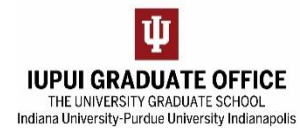

### **UNDERSTANDING THE ROUTE LOG**

*Please reference the Searching for eDocs guide to locate an eDoc*

# **PART ONE: ACCESSING THE ROUTE LOG**

### **I. DOCUMENT SEARCH**

Search for the eDoc in **Document Search.** When you find the eDoc you need, scroll to the far

right of your screen. Click on the arrow icon  $\vec{\epsilon}$  under the Route Log column.

- **II. WITHIN THE EDOC**
- 1. Scroll to the very bottom of the eDoc until you reach the **Route Log** section and click on **F** show

### **PART TWO: ANATOMY OF THE ROUTE LOG**

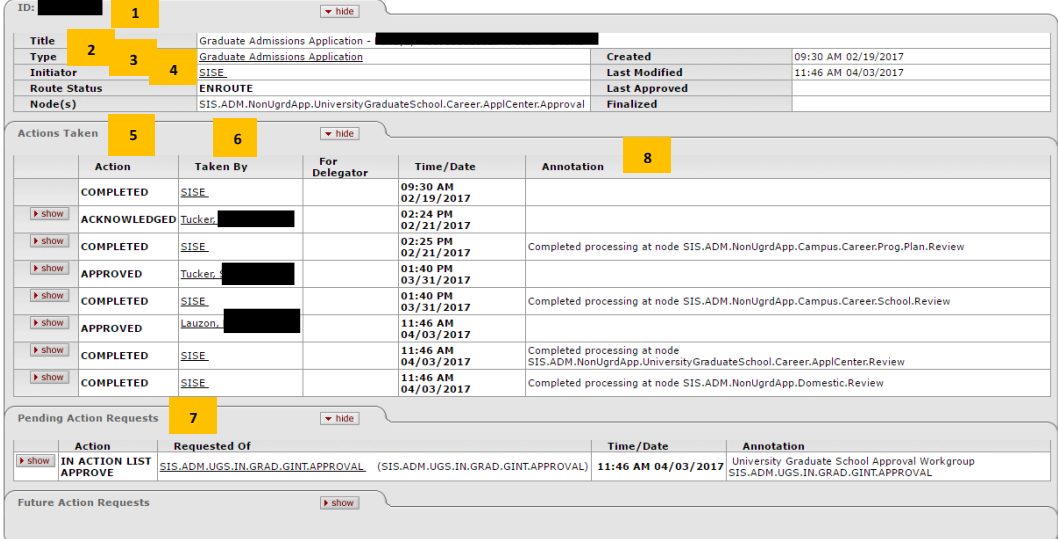

- 1. Document ID
- 2. The type of eDoc
- 3. Initiator Name SIS for admissions / Student's name for candidacy
- 4. Route Status
	- a. **Saved**: Not yet submitted for routing
	- b. **Enroute**: Still in process and routing for approval
	- c. **Final**: Approved and finalized
	- d. **Canceled**: Created in error or exists as a duplicate
	- e. **Disapproved**: Did not meet requirements
	- f. **Exception**: Contact support through the Technical email on the last page

NOTE: If an eDoc has a status of canceled, disapproved, or final, it cannot be edited or re-routed. A new eDoc must be started.

- 5. Actions that have been completed
- 6. Shows who approved the action
- 7. This will reveal where the eDoc is pending for approval
- 8. More information about the status

# **PART THREE: WHO IS IN THE APPROVAL GROUP?**

- 1. Find the **Pending Action Requests** section.
- 2. In order to find out who is in the approval group, click on the link under the "Requested of" column.

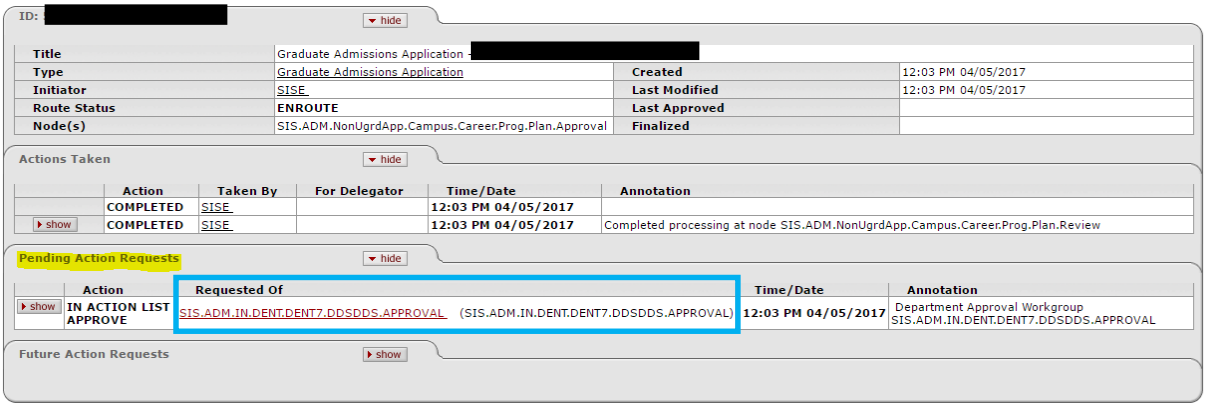

3. This will reveal a list of names of staff or faculty who currently have the eDoc in their action list.

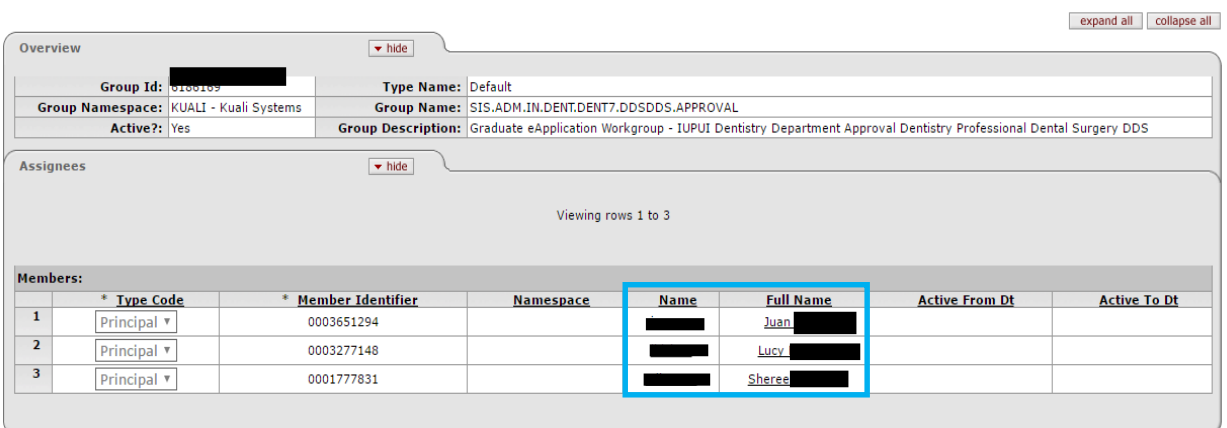

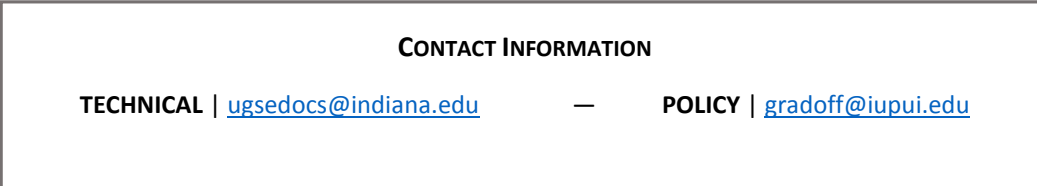